## BALLERINA: SAY SOMETHING AND DANCE

Here is the link to this project on Scratch website: <a href="http://scratch.mit.edu/projects/25318668/">http://scratch.mit.edu/projects/25318668/</a>

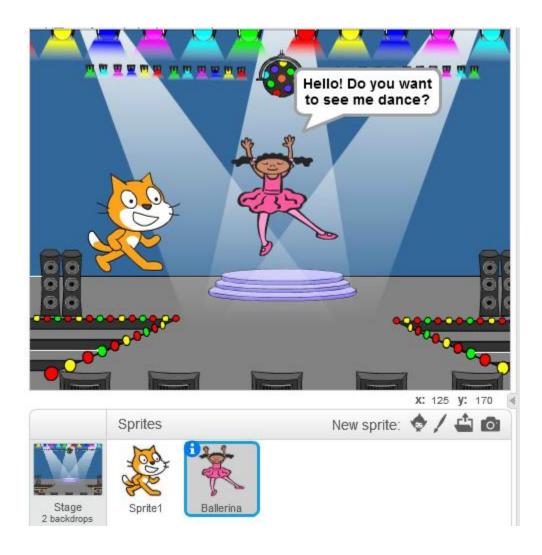

1. Go to: <u>scratch.mit.edu</u> and click on **Create** The 'Scratch Editor' will open in your browser.

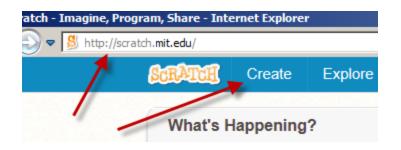

2. Name your project (For example: Ballerina)

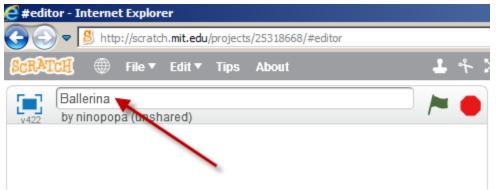

- 3. You will need 2 sprites for this project: Cat and Ballerina
  - The **Cat** should be already on your screen by default

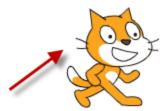

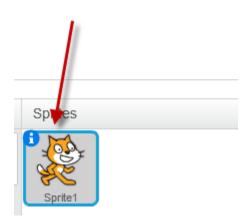

- Click on **'Choose sprite from library'**, select the **Ballerina** sprite and click OK.

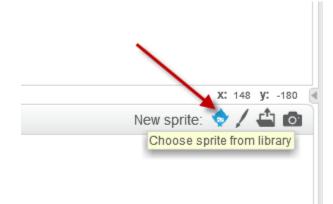

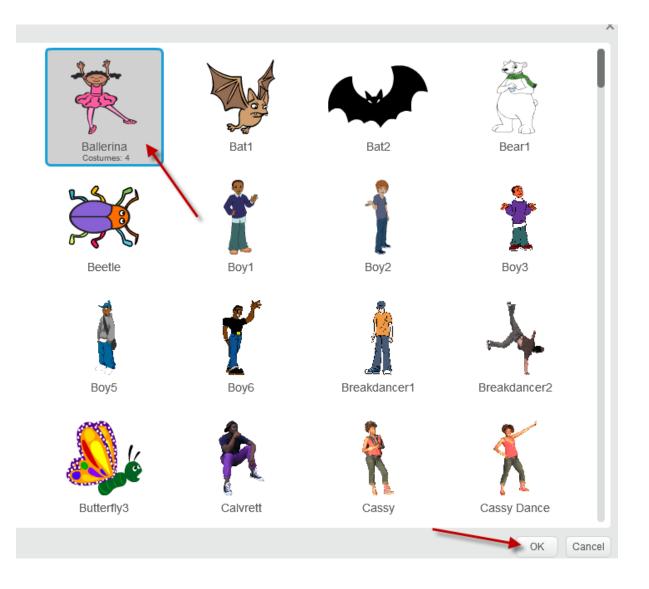

4. You should now have 2 sprites: the **Cat** and the **Ballerina**You can click-and-drag them across the screen to the positions you want (approximately as shown in the image below).

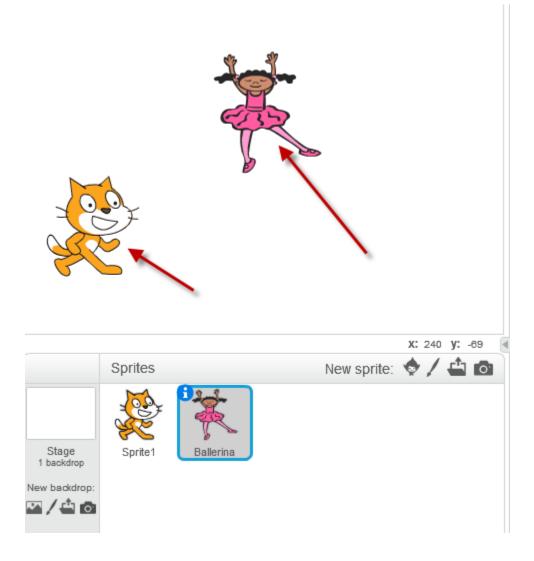

5. Now it's time to add a backdrop (or background image) to your project. Click on **'Choose backdrop from library'**, select **spotlight-stage** and click OK.

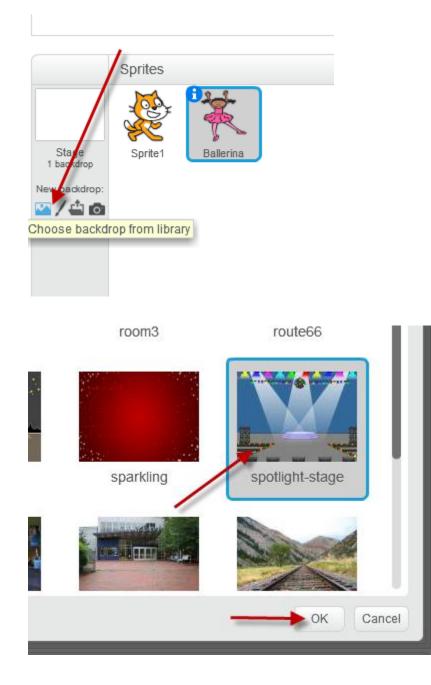

6. Click on the Ballerina sprite to select it (if not selected yet)

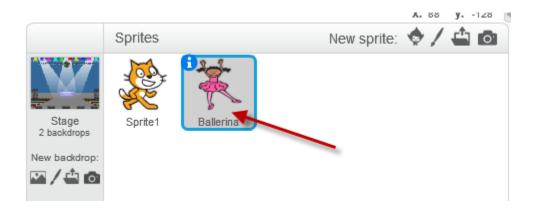

7. Click on the **'Costumes'** tab. You will notice the **Ballerina** has 4 different costumes. We will use these costumes later in our coding.

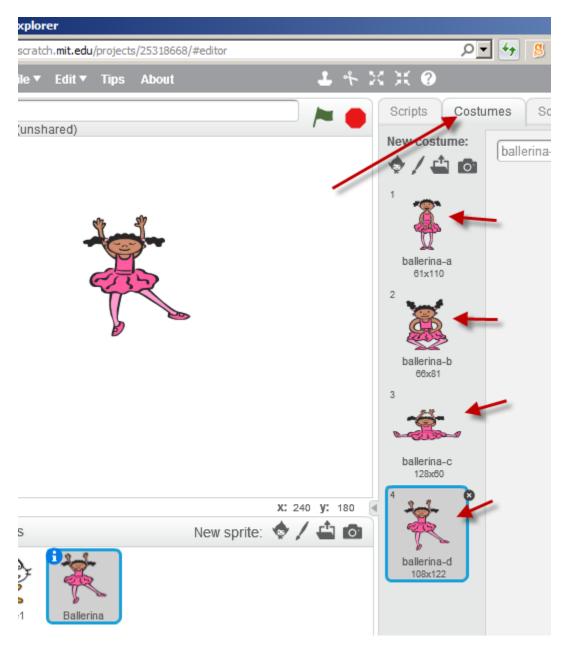

8. Click on the **'Scripts'** tab and add the following scripts to **Ballerina** (Make sure the Ballerina is still selected)

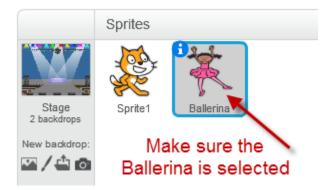

Add the following scripts to Ballerina.

(You can find these scripts under the following categories: Events, Control, Looks, Sound and Operators.)

(The color-code of the blocks also tells you where to find them.)

By default, the **wait** block has a value of **1**. Make sure you change it to **2** and 6 as shown in the code

By default, the **say** block has the word **"Hello!"**. Make sure you type in **"Hi! Do you want to see me dance?"**, etc. as shown in the code.

|              |                 | 1     |        |      |       |      |   |      |    |     |  |
|--------------|-----------------|-------|--------|------|-------|------|---|------|----|-----|--|
| when 🦰 c     | licked          |       |        |      |       |      |   |      |    |     |  |
| wait 2 secs  |                 |       |        |      |       |      |   |      |    |     |  |
| say Hello! D | o you i         | want  | to se  | e me | e dar | ice? | f | ər ( | 2  | sec |  |
| wait 1 secs  |                 |       |        |      |       |      |   |      |    |     |  |
| say OK! Pre  | ss 'D'          | оп ус | our ke | ≅ybo | ard   | for  | 6 | se   | cs | 1   |  |
|              |                 |       |        |      |       |      |   |      |    |     |  |
| when d v k   | ey pr           | esse  | ed i   |      |       |      |   |      |    |     |  |
| forever      | 1. <sup>1</sup> |       |        |      |       |      |   |      |    |     |  |
| play drun    | 17              | for   | 0.25   | ) be | ats   | . 1  |   |      |    |     |  |
| next cost    | ume             |       |        |      |       | 1    |   |      |    |     |  |
| د ک          | 3               |       |        |      |       |      |   |      |    |     |  |
|              |                 |       |        |      |       |      |   |      |    |     |  |
| when s 💌 k   | ey p            | ress  | ed     |      |       |      |   |      |    |     |  |
| stop all T   |                 |       |        |      |       |      |   |      |    |     |  |
|              |                 |       |        |      |       |      |   |      |    |     |  |

9. Click on the **Cat** to select it.

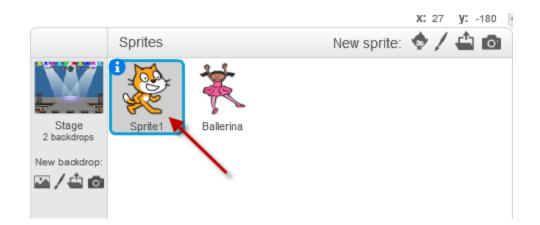

10. Add the following scripts to Cat

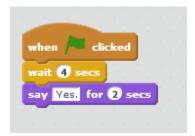

11.Click on the Stage to select it.

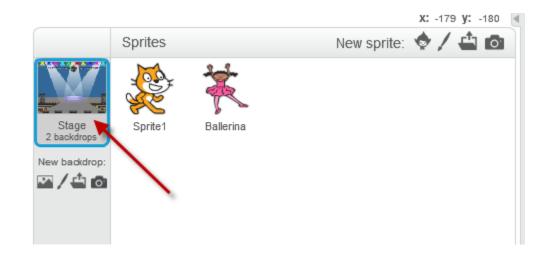

12. Add the following scripts to the Stage

|          |          |    | . •  |     |      |    |  |
|----------|----------|----|------|-----|------|----|--|
| when d 🔻 | key      | pr | esse | d   |      |    |  |
| forever  |          |    |      |     |      |    |  |
| change   | color    | •  | effe | sct | by ( | 25 |  |
|          | <u>-</u> |    | ÷.,  | ÷., | ÷.,  |    |  |
|          |          |    |      |     |      |    |  |
|          |          |    |      |     |      |    |  |

## Run you Project:

Press the Green Flag to start.

Press 'D' on your keyboard as instructed by the Ballerina.

## Next Step:

Modify (Mix) this project by:

- use different sprites and backdrop
- modify the conversation between sprites by adding your own words to say

Have fun!